# Intro to Computers and Windows 10<sup>®</sup> Agenda

Instructor: Pam Stephens

Email: [pamela.stephens890@gmail.com](mailto:pamela.stephens890@gmail.com)

Web page: <http://pamstephens890.weebly.com/>

PowerPoint Handout

# **1. Desktop Management**

- $\sqrt{\pi}$  Icons
	- a) Folders
	- b) Shortcuts
	- c) Documents
	- d) Software

Right click anywhere on the blank desktop and see this:

- <sup>个</sup> View
	- a) Arrange
	- b) Align
- $\Theta$  Sort By
	- a) Title
	- b) Item Type
- $\sqrt{a}$  Personalize
	- a) Desktop icons
	- b) Mouse Pointer
	- c) Screen Saver
	- d) Sounds

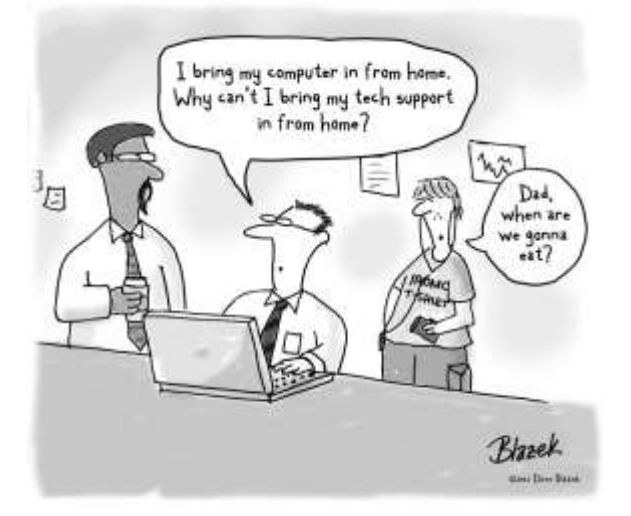

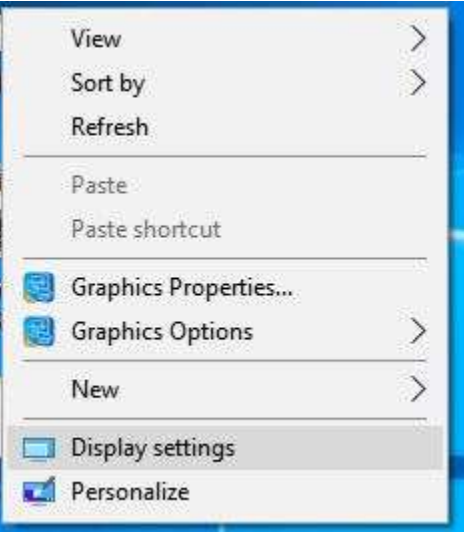

### 2. **File Management**:

- a) To Open a File: Double-click the file or folder.
- b) To Create a Folder: Click the **New Folder** button on the toolbar, or right-click any empty area in the window and select **New Folder**. Type a name and press <**Enter**>.
- c) Rename a File: Right-click on the folder or file, select **Rename**, type a name for the folder and press <**Enter**>.
- d) Delete a File: Right-click on the file or folder and select the **Delete** button or press the <**Delete**> key.
- e) Restore a deleted file? Double-click the **Recycle Bin** to open it. Select the file and click **Restore** this item from the toolbar.
- f) Empty the **Recycle Bin**? Right-click the **Recycle Bin** ad select Empty **Recycle Bin** from the contextual menu.
- g) To View a File or Folder's Properties: Right-Click the file or folder and select **Properties** from the contextual menu.

Recycle Bin

- h) To Move/Copy a File or Folder: Right-click on the file or folder, drag it to where you want to put it (without letting go of rightclick). Once you are there, let go of the right click and you see another Contextual Menu (more options). You can choose **move here**, or **copy here**.
- i)To Change how Items are displayed: Click the **View** button list arrow on the toolbar (or on the ribbon) and select one of the view

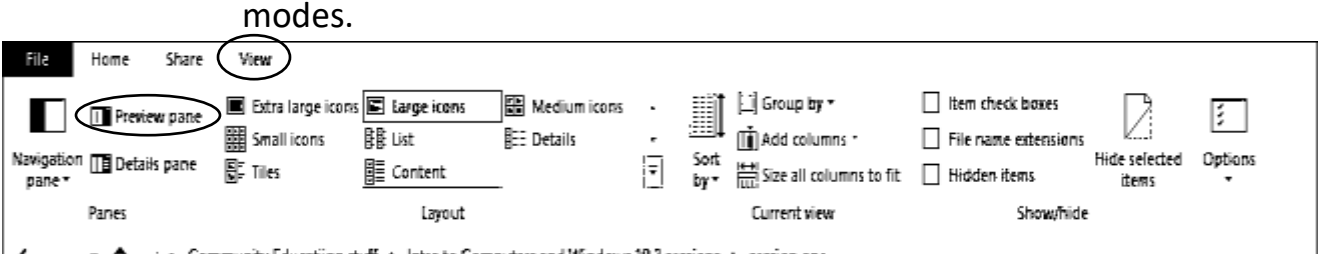

- 1 \_ > Community Education stuff > Intro to Computers and Windows 10 3 sessions > session one

j)To Show or Hide the Preview Pane: Click the **Show/Hide the preview pane** button on the toolbar.

k) To move a window: With your mouse, grab the bar at the top of the window. Click and drag (don't let go of the left mouse button)

l)To resize a window: Either use the **Maximize/Restore Down**  button at the top right of every window or Put the mouse at the edge or corner of the window (Your mouse changes to one of

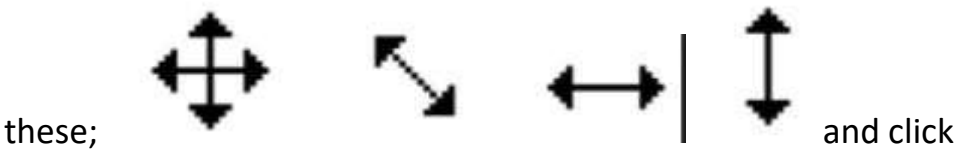

and drag.

- m) To Select Multiple Items: Hold down the **<Ctrl>** key while you click the items you want to select.
- n) To Select Multiple Adjacent Items: Select the first file you wish to select. Hold down the **<Shift>** key while you click the last file you wish to select.
- **3. To search:** 
	- a) Start button or the Windows  $\blacksquare$  key.

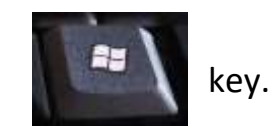

- b) To Search for a File in a Folder or Library: Open the folder or library you want to search. Click the **Search box** in the upper right corner of the window and enter keyword(s) for the file you want to find.
- c) To Add a Search Filter: After entering keywords in the **Search box**, select a filter from the list that appears.
- 4. **Create or Change a Folder or file:**
	- a) To Change How Items are displayed: Click on the **View** Ribbon.
	- b) To Create a Folder: Click the New Folder button on the home ribbon toolbar. Type a name for the folder and press <Enter>. Or, right-click within the window and choose **New**, then **Folder** from the contextual menu.

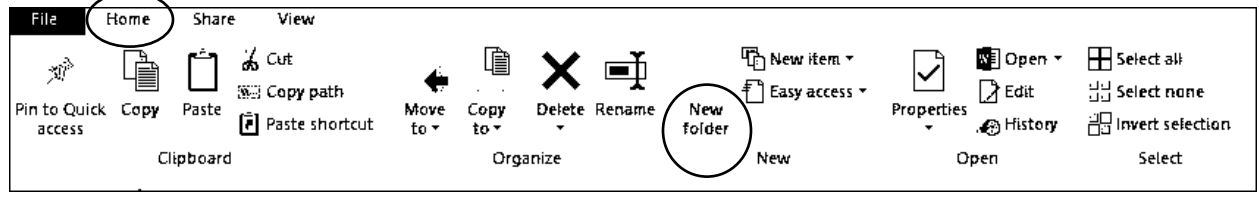

#### **5. Maintenance**

- $\sqrt{\theta}$  To Defragment your Hard Disk: Open the Computer window. Right-click the disk you want to defragment (usually C) and select **Properties** from the contextual menu. Click the **Tools** tab and click the **Optimize**  button.
- <sup>t</sup> To Use Disk Cleanup to Free Space on your Hard Drive: Open the Computer window, right-click the hard disk (C), select **Properties** from the contextual menu and click the **Disk Cleanup** button.
- To Uninstall a Program: Click the **Start** button and select the **Settings icon**.

Apps Uninstall, defaults, optional features

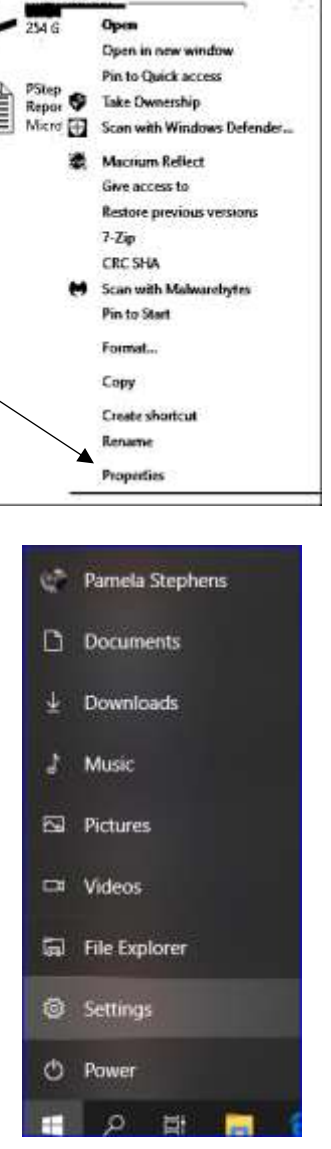

Windows (C:)

 $\mathfrak{S}^{\mathbf{a}}$ 

同

發

ტ

,

*Figure 1-NEW UPDATE*

Select the app you wish to uninstall from your computer, and click the **uninstall** button.

#### 6. **Microsoft Edge** - **Newest Browser**

<sup></sub><sup>O</sup> Click the Apps button.</sup>

To connect to the Internet: Click the **Start** button and select **Microsoft** 

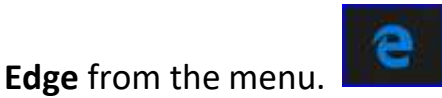

- To Display a Specific Web Page: Type the Web address in the **Address** bar and press **<Enter>.** Or, press **<Ctrl>**+ **<L>,** type the Web address, and click **OK**.
- $\sqrt{2}$  To Use a Hyperlink: Click the hyperlink with the pointer.
- To Go Back to the Previous Page: Click the **Back** button on the toolbar.
- $\sqrt{\theta}$  To return to a Web Address you typed in the Address Bar: Click the **Address** bar list arrow and select the Web address. Or: click on the three

≴ lines to the right

 $\sqrt{\theta}$  To Refresh a Web Page: Click the Refresh button on the toolbar.

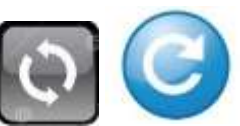

 $\sqrt{\overline{C}}$  All windows include these three icon

 Minimize Restore Down Close (Maximize)

# **7. Microsoft Word**

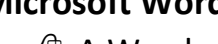

 $\Theta$  A Word **Processing application.** Think of it as a blank sheet

- of paper to write on.
- $\sqrt{\theta}$  Uses Ribbons to help you find the function that fits what you need.
- $\Diamond$  Inserts pictures, tables, charts, hyperlinks, videos and many other types of things.

#### **8. Microsoft Excel**

- $\Theta$  A Spreadsheet. Used for keeping lists organized, doing any number of functions, such as: addition, subtraction, multiplication, division, averages, percentages etc. Also makes charts and graphs from data you enter in. Can be organized with a given parameter.
- $\sqrt{2}$  Uses Ribbons to help you find the function that fits what you need.

# 9. **Microsoft PowerPoint**

 $\Theta$  PowerPoint is **Election** used as a presentation software. It offers

users many ways to display information from simple presentations to complex multimedia presentations.

 $\Theta$  Uses Ribbons to help you find the function that fits what you need